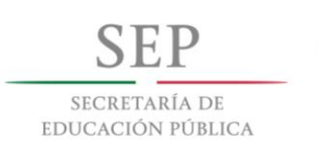

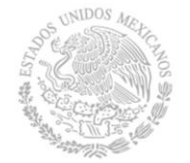

**ADMINISTRACIÓN FEDERAL** DE SERVICIOS EDUCATIVOS EN EL DISTRITO FEDERAL

# Guía de apoyo técnico inicial del Sistema Integral de Información Escolar **SIIEWEB**

**2. Modificar contraseña de usuario**

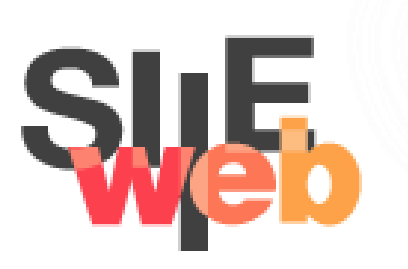

# **Índice**

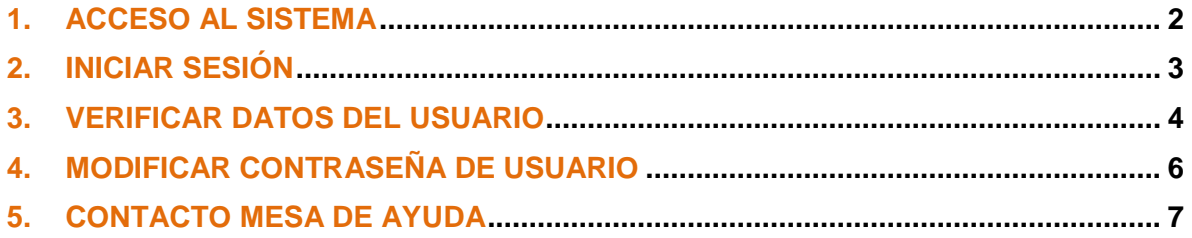

#### **1. Acceso al sistema**

Le recordamos que para tener acceso a la plataforma, es necesario teclear en el navegador la dirección electrónica que corresponda al nivel educativo que pertenece.

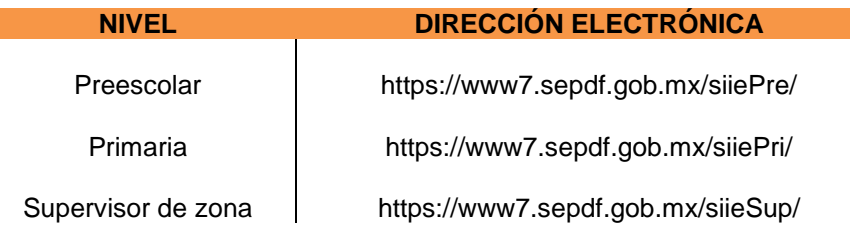

**IMPORTANTE:** Antes de realizar cualquier cambio de contraseña, se recomienda que la información del usuario en el SIIEWEB este completa, en especial la parte de contacto, para que, en caso de que se olvide la nueva contraseña, se pueda enviar una liga de recuperación de la cuenta. (Información en el punto 3).

#### **2. Iniciar sesión**

La siguiente imagen es la pantalla de inicio, para ingresar es necesario teclear los datos solicitados.

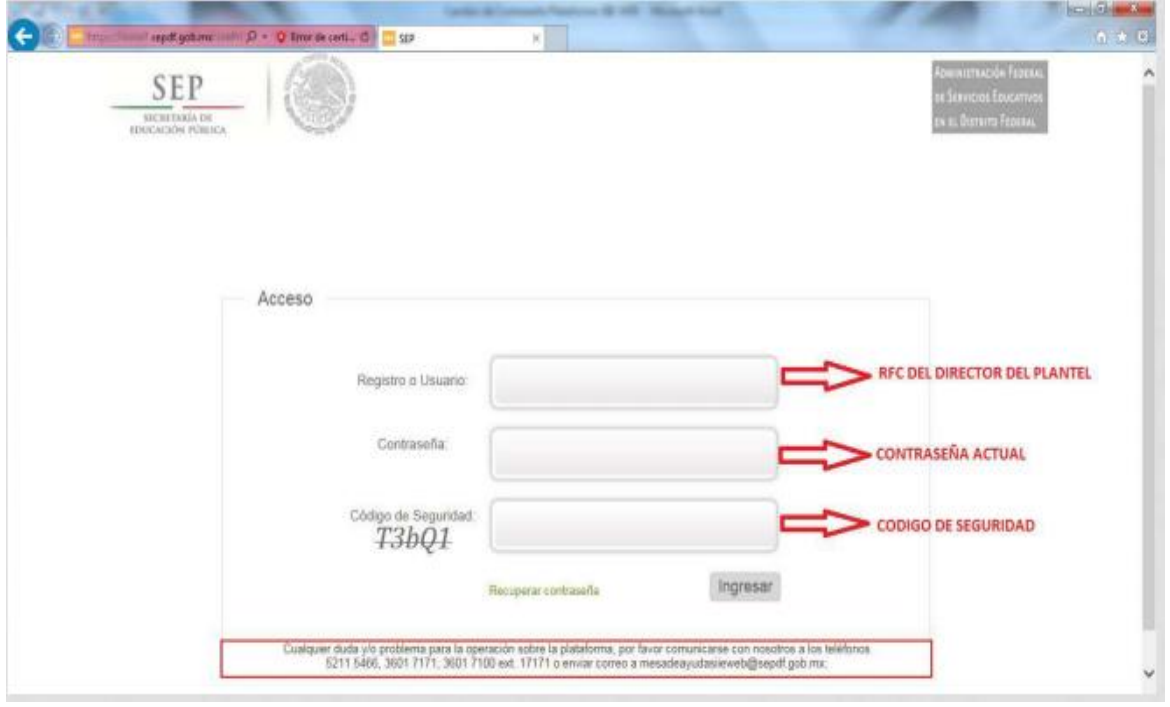

### **3. Verificar datos del usuario**

Se recomienda que antes de modificar la contraseña, se valide que la información del usuario esté completa, para tal efecto nos posicionamos en la pestaña *"Personal",* dar clic en la opción de *"Asignación Función Real"* y seleccionamos el nombre del usuario.

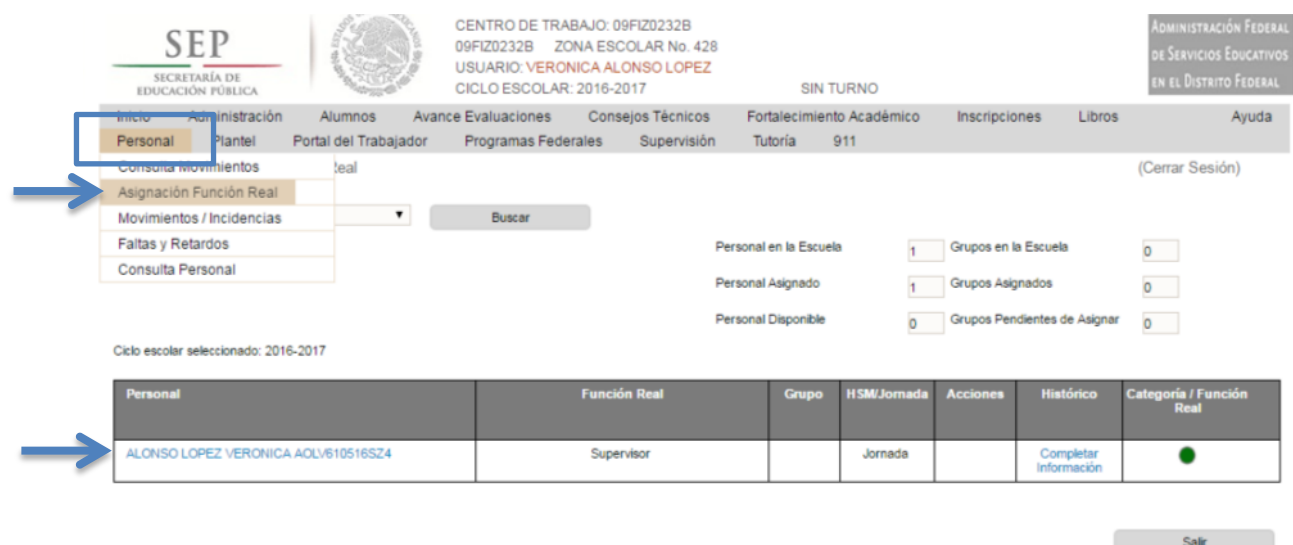

Una vez seleccionado el nombre del usuario, aparecen unos campos con la información general del usuario, en cada una de las opcinones del menú podremos modificar y/o agregar los datos.

Guía de apoyo técnico inicial del SIIEWEB 2017 Modificar contraseña de usuario

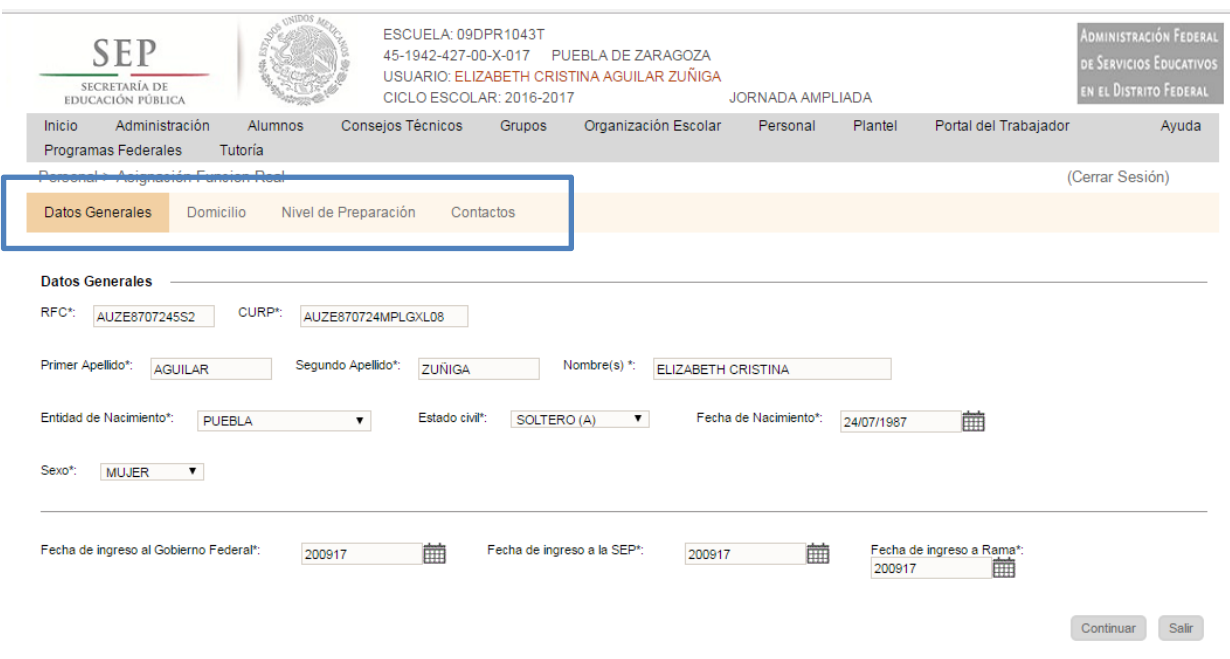

En la pestaña de *Contactos* podemos agregar teléfono o algún correo electrónico. Esto es útil en caso de que perdamos la nueva contraseña y queramos que nos envien una liga de recuperación al correo.

Como se aprecia en la imagen, también se puede verificar y modificar la información de:

- *Datos generales del usuario:* RFC, CURP, nombre completo, fecha y lugar de nacimiento, estado civil y sexo.
- *Domicilio del usuario:* Calle y número, entidad federativa, colonia y código postal
- *Nivel de preparación del usuario*: El nivel de preparación, el área de conocimiento, año de titulación y cédula profesional.

#### **4. Modificar contraseña de usuario**

Posicionarse sobre el nombre del usuario y dar clic.

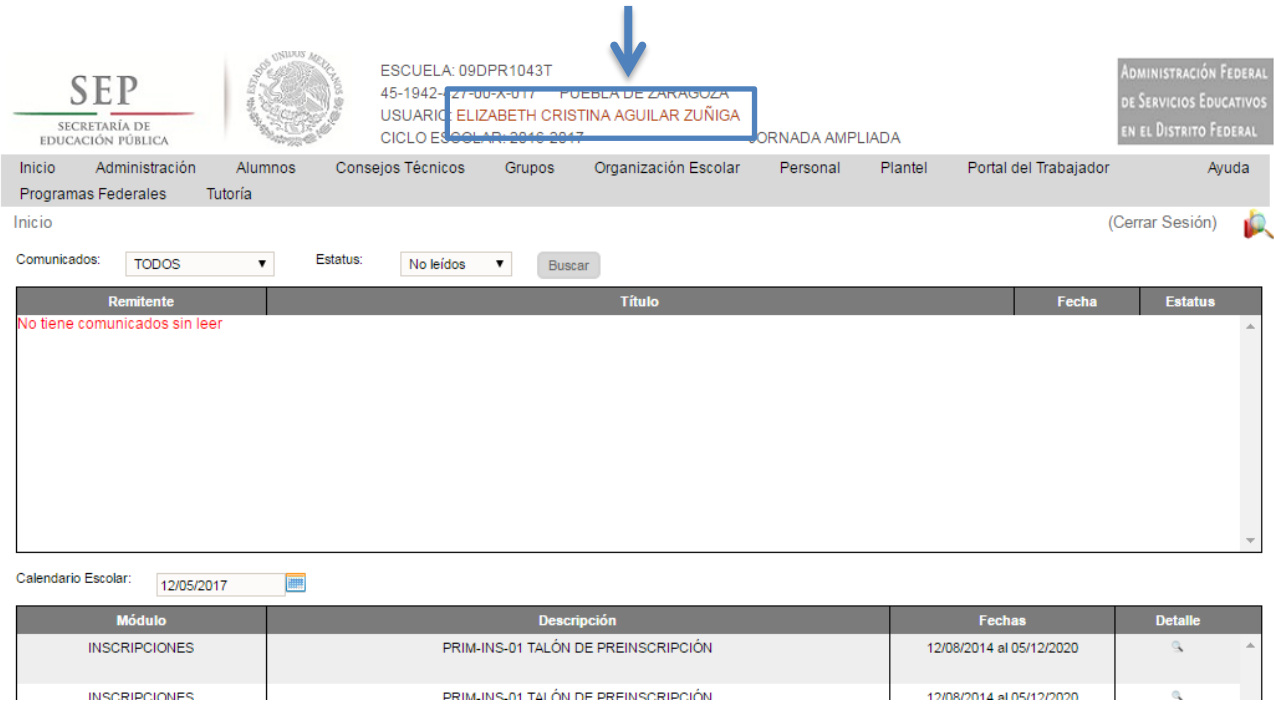

Aparecerá una ventana solicitando la contraseña con la que ingresó, así como los datos de la nueva contraseña es importante cumpla con las siguientes características:

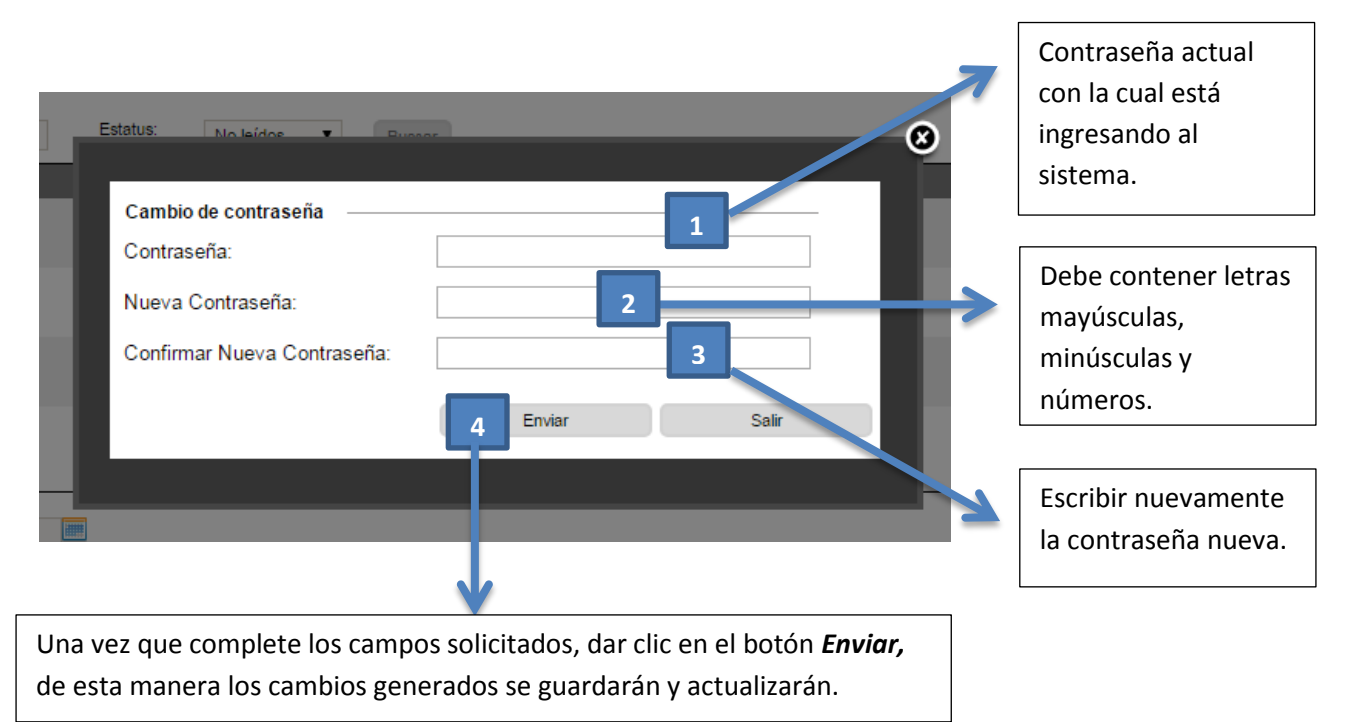

**IMPORTANTE:** El uso de la contraseña es de uso exclusivo del usuario, por lo que se recomienda guardar la información.

## **5. Contacto Mesa de ayuda**

En caso de requerir algún cambio o alta del responsable, favor de comunicarse a la Mesa de Ayuda SIIEWEB:

Teléfono: 3601 – 7171 ext. 17171

O vía correo electrónico a: mesadeayudasiieweb@sepdf.gob.mx